**Мета:** вивчити порядок роботи з найбільш поширеними віджетами.

# **Теоретичні відомості**

Android SDK містить велику кількість UI (User Interface) компонентів (віджетів) (рис. 1).

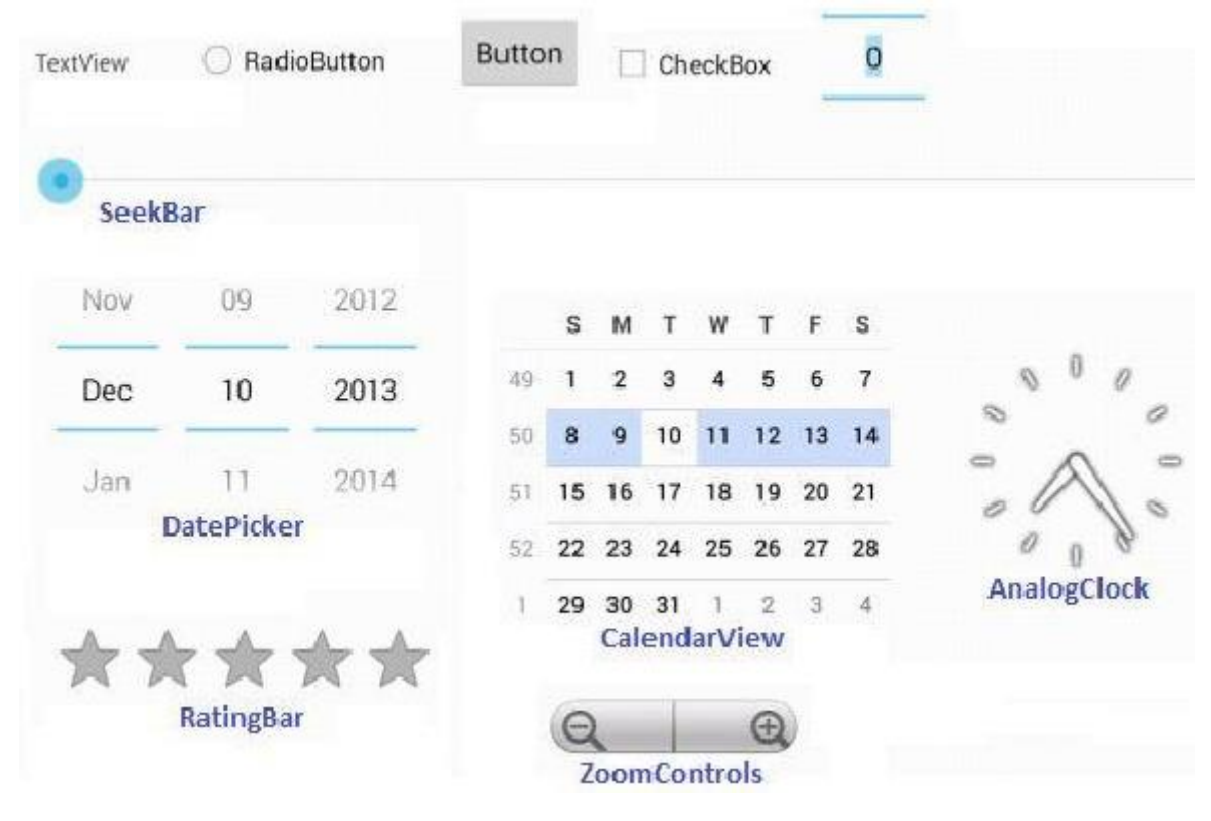

Рис. 1

Інструменти Android SDK (рис. 2) дозволяють автоматизувати створення графічного інтерфейсу.

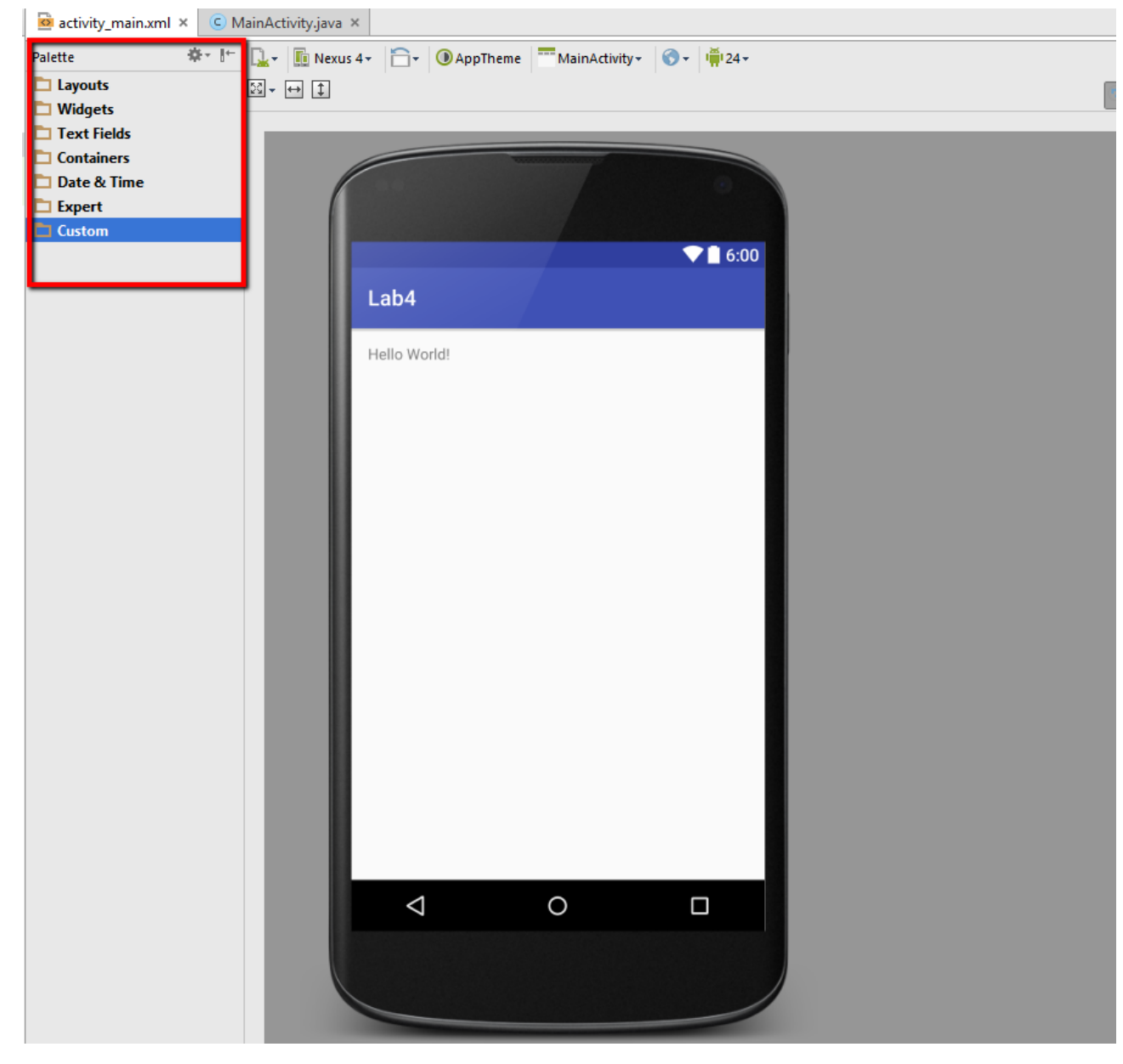

Рис. 2

Всі елементи графічного інтерфейса в додатку Android створюються за допомогою об'єктів **View** (віджет) і **ViewGroup**. Об'єкти **View** формують на екрані елементи з якими буде взаємодіяти користувач. Об'єкти **ViewGroup** містять інші об'єкти **View** та **ViewGroup** і визначають інтерфейс користувача. Найбільш поширений тип **ViewGroup –** це **layout**. В XML файлі кожного **layout** визначаються всі елементи **View**, їх розташування та властивості.

Зовнішній вигляд всіх віджетів можна визначати двома способами:

У вікні Properties при виділеному віджеті:

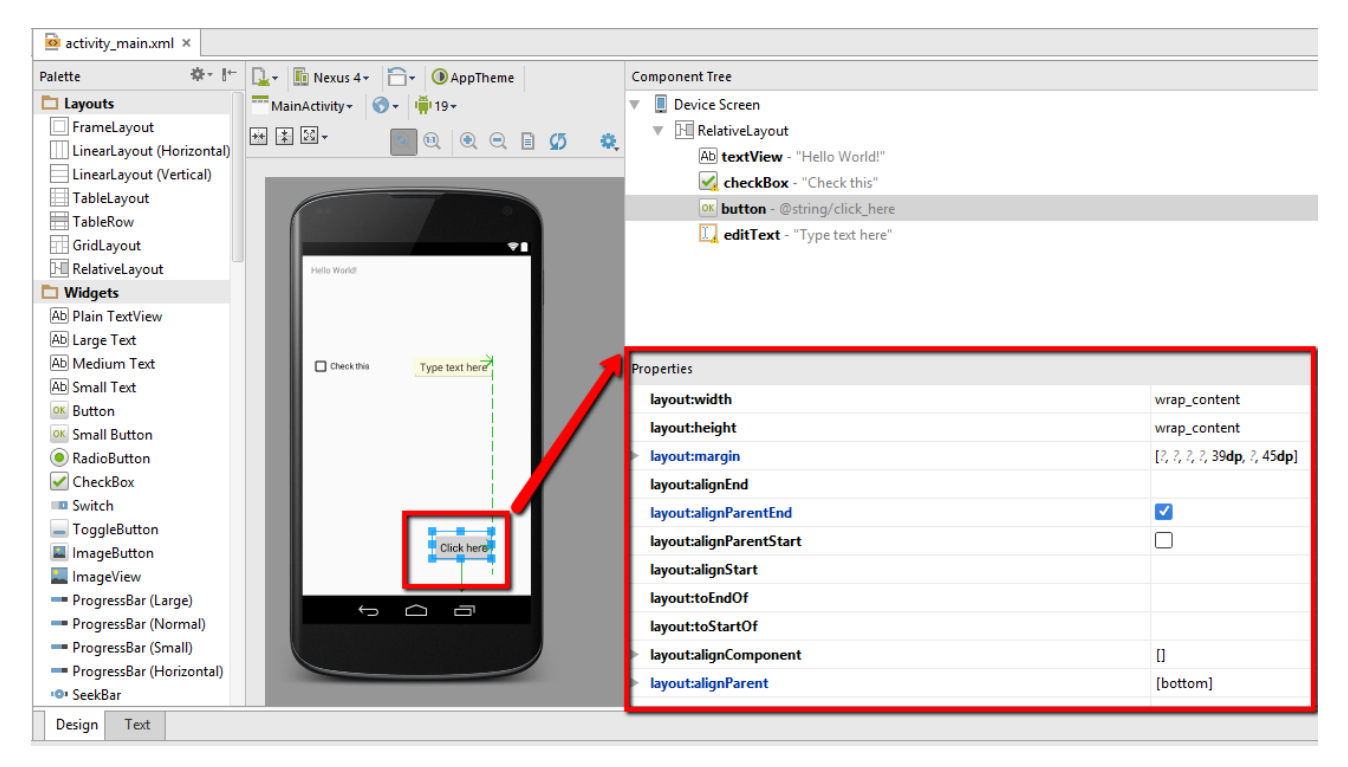

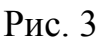

У XML файлі відповідного layout.

При цьому, найбільш важливими властивостями є наступні:

- **width** (ширина);
- **height** (довжина);
- **weight** (вага);
- **gravity** (вирівнювання);
- **margin** (відступ);
- **padding** (відступ);
- **id** (ідентифікатор);
- **text.**

Вказані параметри можуть приймати наступні значення:

- **match\_parent** (за розміром батьківського елемента);
- **wrap\_content** (за розміром вмісту);
- константа.

Через константу позначаються параметри віджета у пікселях.

Є декілька понять, які пов'язані з відображенням даних на екрані пристрою.

**Роздільна здатність екрана**. Кількість точок по вертикалі та горизонталі, які екран здатний відобразити. Вимірюється у пікселях (px).

**Густина пікселів** – кількість пікселів в дюймі. Вимірюється в пікселях на дюйм (ppi).

**Віртуальний піксель** (density-independent pixel, dp) – відносне поняття, яке не залежить від фізичного розміру екрана. При визначення шрифтів використовується позначення sp (scaleable pixels).

**На практиці**, при завданні розмірів елементів екрана, зазвичай **використовуються позначення у віртуальних пікселях (dp)**.

Наприклад, при завданні розміру кнопки 150x200 dpi для екранів з різною роздільною здатністю маємо приблизно однаковий розмір кнопки:

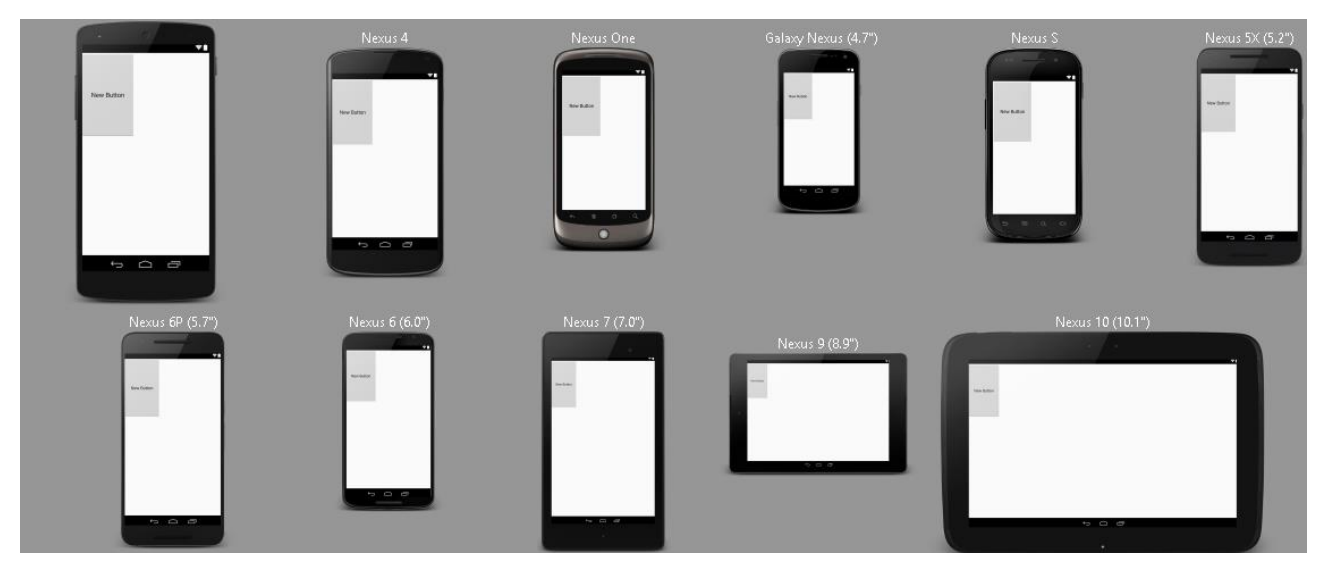

Рис. 4

Але при завданні розмірів кнопки 150x200 px маємо:

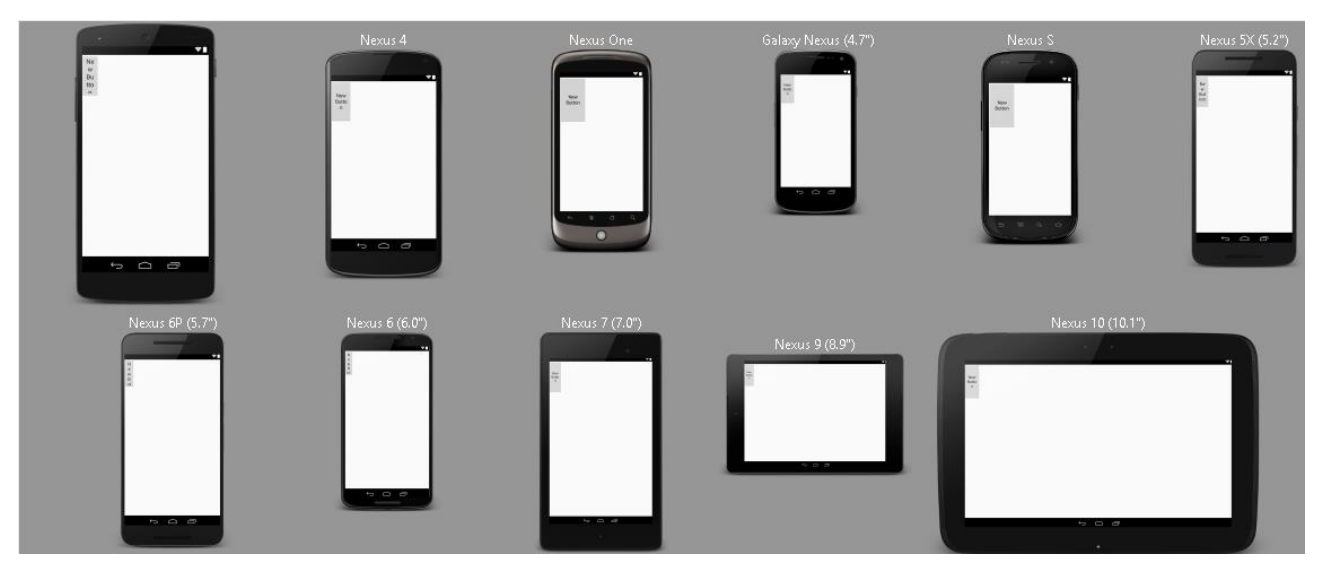

Рис. 5

Властивість **weight** позначає долю екрана, яку буде займати віджет. Наприклад, дві кнопки з такими параметрами:

```
<Button
    android: layout width="wrap content"
    android: layout height="wrap content"
    android: text="New Button"
    android:id="@+id/button"
    android: layout weight="0" />
<Button
    android: layout width="wrap content"
    android: layout height="wrap content"
    android: text="New Button"
```

```
android:id="@+id/button2"
android: layout weight="2" />
```
Рис. 6

На екрані розташуються наступним чином:

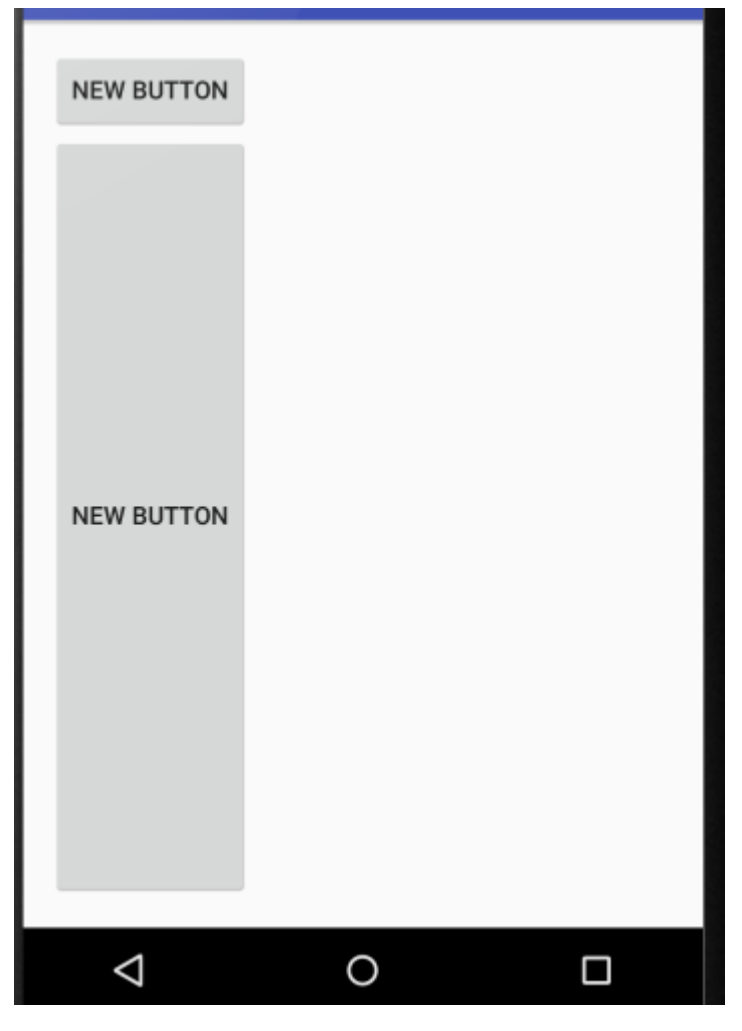

Рис. 7

**Ідентифікатор** віджета генерується Android Studio автоматично, та має спеціальний формат, наприклад: "@+id/button2".

Властивість **text** містить текст, що відображається на віджеті, наприклад, назва кнопки. При присвоєнні властивості **text** строкового значення:

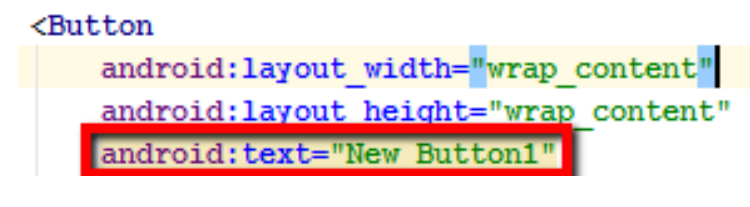

Рис. 8

Android Studio видає попередження: **Hardcoded string "New Button1", should use @string resource**. Тобто, при завданні строкових значень, слід визначати строки в відповідному файлі ресурсу:

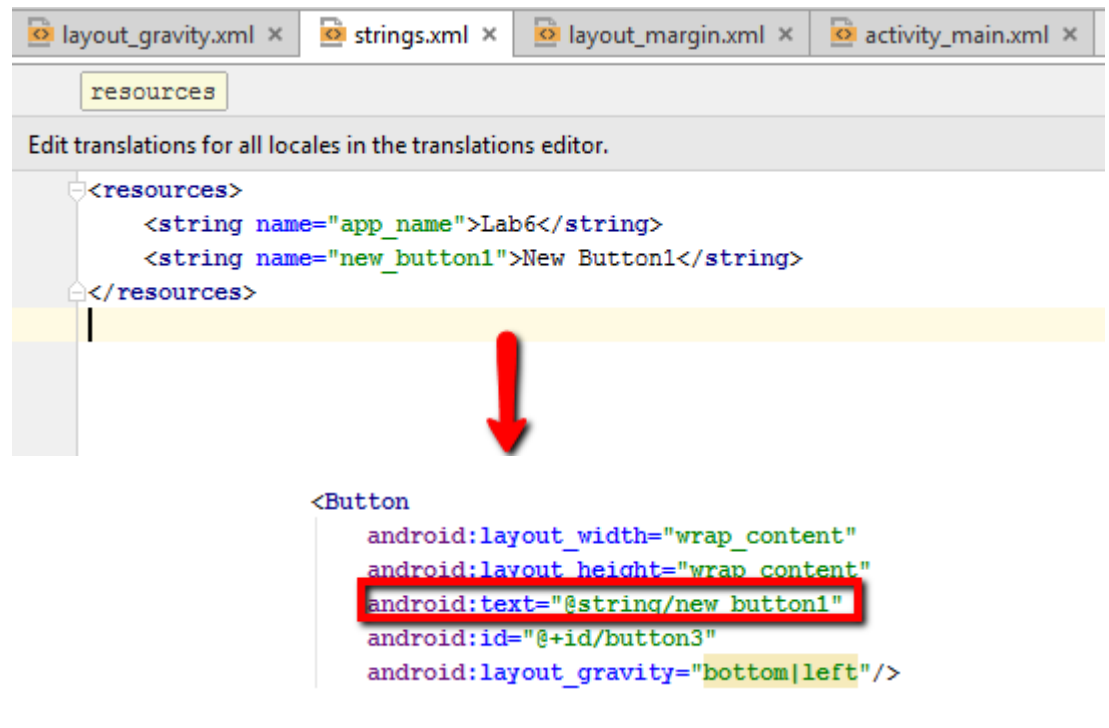

Рис. 9

Властивості **padding** та **margin** визначають відстані. Властивість **padding** визначає відстань від границі віджета до початку вмісту. Властивість **margin** – це відстань ззовні від границі віджета до інших віджетів (рис. 10).

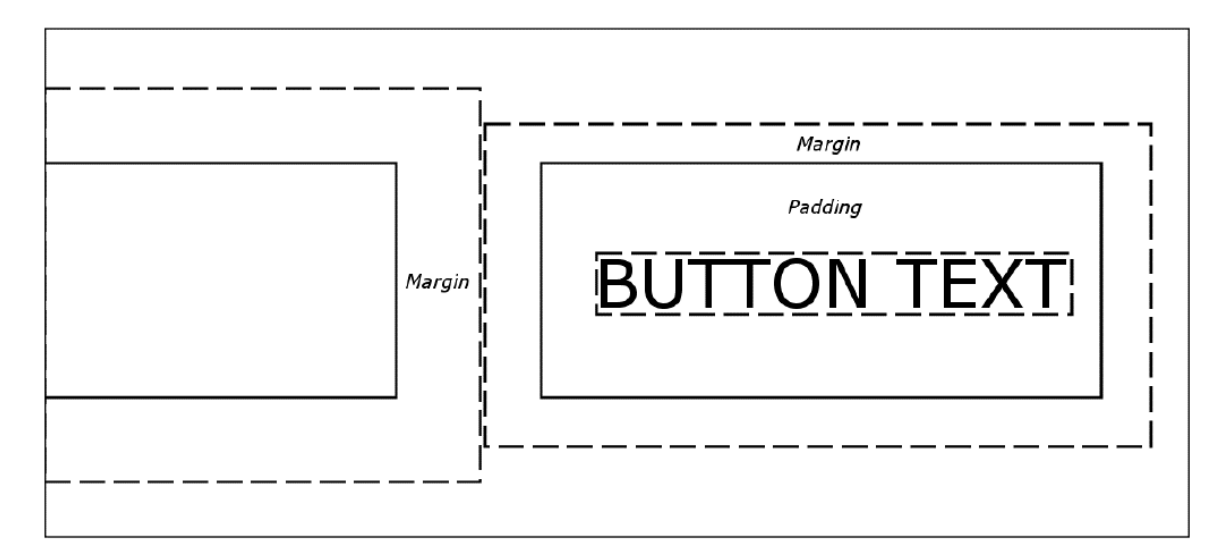

Рис. 10

Можна задавати відстані у всіх можливих напрямах рівними:

```
android: layout_margin="43dp"
android: padding="10dp"
```
. . .

Рис. 11

Або вказувати конкретний напрям:

```
android: layout marginTop="43dp"
android: layout marginBottom="43dp"
android:paddingLeft="5dp"
android: paddingRight="5dp"
```
Рис. 12

Властивість **gravity** визначає розташування віджета на activity.

Наприклад, визначення властивості **gravity** п'яти кнопок у XML файлі та відповідне розташування на activity додатку:

#### <Button

```
android: layout width="wrap content"
android: layout height="wrap content"
android:text="@string/new button1"
android:id="@+id/button3"
android: layout gravity="bottom|left"/>
```
### <Button

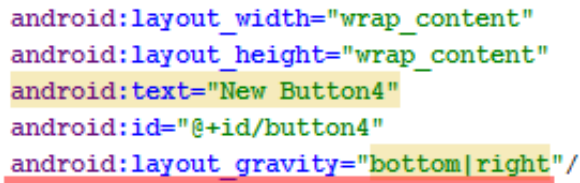

### <Button

android: layout width="wrap content" android: layout height="wrap content" android: text="New Button3" android:id="@+id/button5" android: layout gravity="center"/>

#### <Button

```
android: layout width="wrap content"
android: layout height="wrap content"
android: text="New Button"
android:id="@+id/button15"
android: layout gravity="top|left"/>
```
#### <Button

```
android: layout width="wrap_content"
android: layout height="wrap content"
android: text="New Button"
android:id="@+id/button16"
android: layout gravity="top|right"/>
```
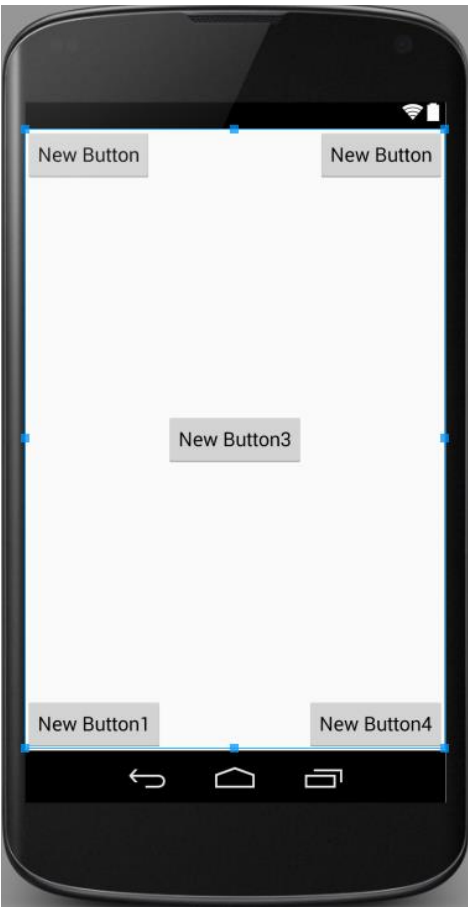

Рис. 13

## **Завдання до лабораторної роботи**

- 1. Створіть новий проект з **Blank Activity**.
- 2. Створіть кнопку в **MainActivity**.
- 3. В меню **Properties** створеної кнопки визначте властивість **text** як **Left Button**.
- 4. Властивість **width**=150dp.
- 5. Властивість **layout:margin** визначте згідно рис. 14.

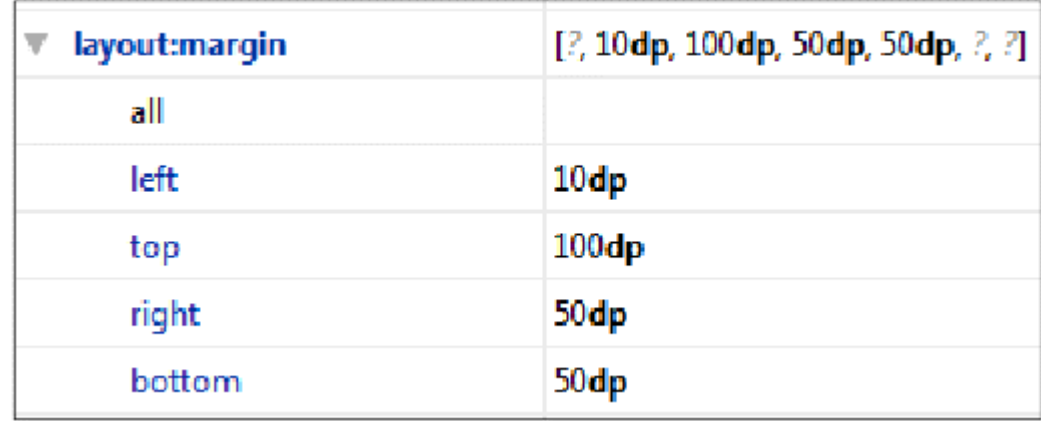

Рис. 14

- 6. Створіть другу кнопку та розташуйте справа від першої.
- 7. Властивість **text**= Right, **width**= 80dp.
- 8. Перетягніть на макет віджет **Plain TextView** та розташуйте його знизу кнопок та по центру.
- 9. Визначте властивість **textSize**= 65sp, **layoutWidth**=match\_parent, **gravity**=center, **alpha**=0.5.
- 10.Виберіть колір у властивості **background**.
- 11.Визначте колір тексту у властивості **textColor**.
- 12.Властивість **typeface** змініть на serif.
- 13.Перетягніть віджет **ImageView** та розташуйте його нижче **TextView**.
- 14.У вікні **Properties** визначте властивість **src** для відображення картинки, наприклад, **ic\_launcher**.
- 15.Перегляньте файл **MainActivity.xml** та зазначте, яким чином вказані у вікні **Properties** властивості записуються у форматі XML.

### **Контрольні запитання**

- 1. Які основні типи віджетів вам відомі?
- 2. Які основні властивості віджетів ви знаєте?